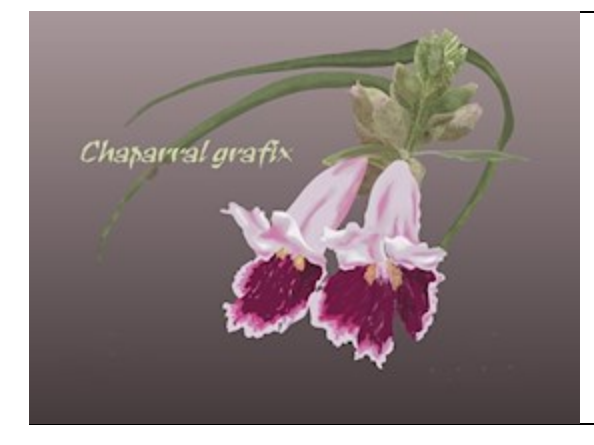

### A Chaparral grafix tutorial

# Golden Spiral

**Software:** Serif DrawPlus X6 or X8 **Author:** Lynn Rainwater (txlynnr@swbell.net) **Home Page:** Chaparral grafix http://chaparralgrafix.com

**Title: Golden Spiral Skill Level:** Beginner

#### **Description:**

This tutorial features the DrawPlus Spiral Tool, showing how to create an attractive large spiral with bands of small light and dark gold spirals.

1. Open a new drawing. I use a Custom 800x800 pixel size. Save it with an appropriate name, and then save often as you proceed through the tutorial.

2. Choose the Spiral Tool, which is located on the Pen Tool Flyout.

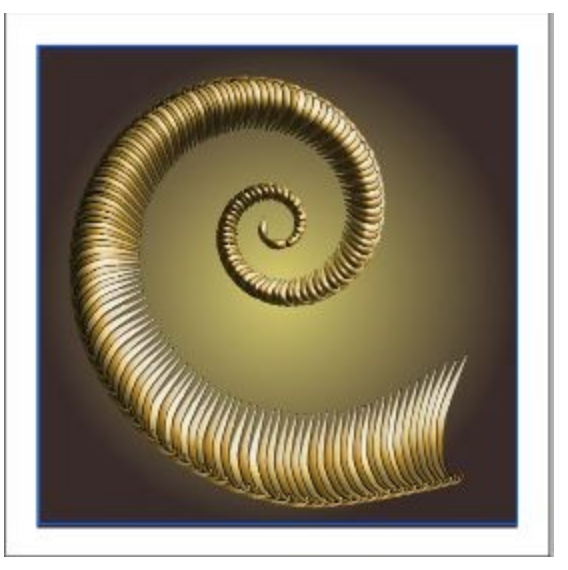

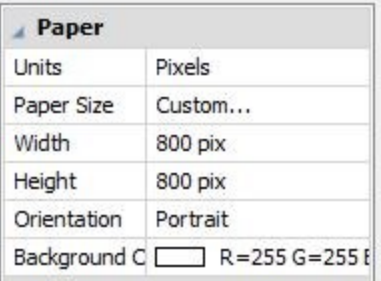

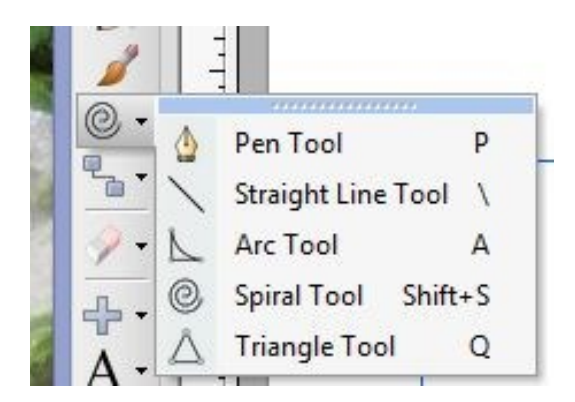

#### Golden Spiral

- 3. Starting in the center of your drawing, click and hold your mouse cursor and draw out a spiral.
- 4. Draw out a second, smaller spiral inside the first spiral.
- 5. With the Pointer Tool, select both spirals and group them. These grouped spirals will be used as a placement guide. In the Layers Tab, click on the "+" to add a new layer. Re-select Layer 1, which contains the placement guide, and click on the Lock on the right. Then return to Layer 2.
- 6. The next step is to make a small spiral. Set the Line Width at 10 points. Click with the Spiral Tool at the open end of the large guide spirals, and draw out a spiral to fill the vertical space, holding down the Right Arrow key until just a curl is left on the end as shown.

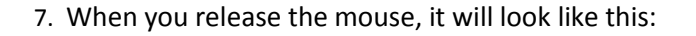

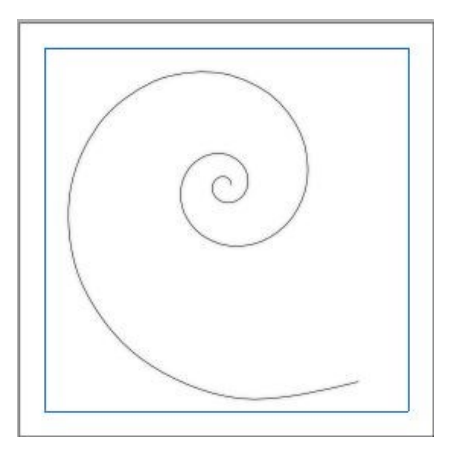

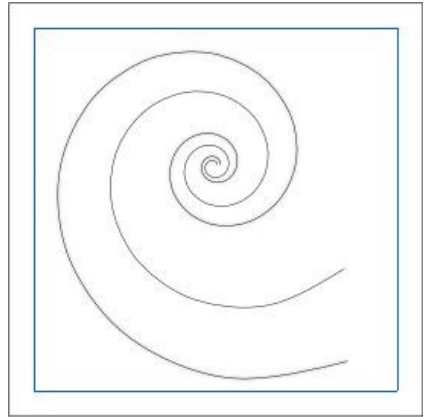

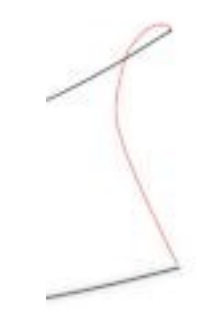

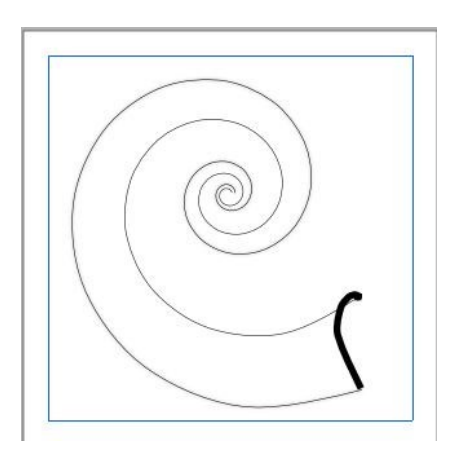

#### Golden Spiral

- 8. Not quite what we want. We need to apply a Pressure Profile. With the small spiral selected, go to the Pressure Tab and apply the seventh-down Pressure Profile:
	- 9. This is what you get:
- 10. Flip the small spiral vertically and place it as shown:

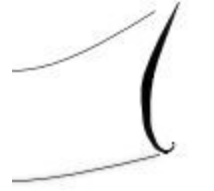

- 11. Make three copies of this spiral. Two of the spirals will be used as shadows for the other two. Select the spiral shown in Step 10 and click on Effects.
- 12. Go to Color Fill and choose a dark gold (R 202 G 146 B 41):

13. Use the settings shown for Inner Bevel:

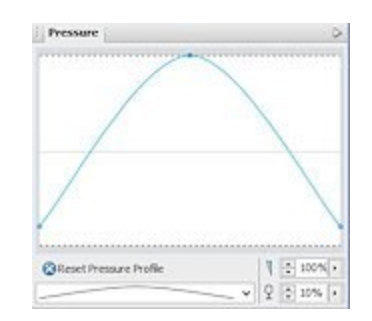

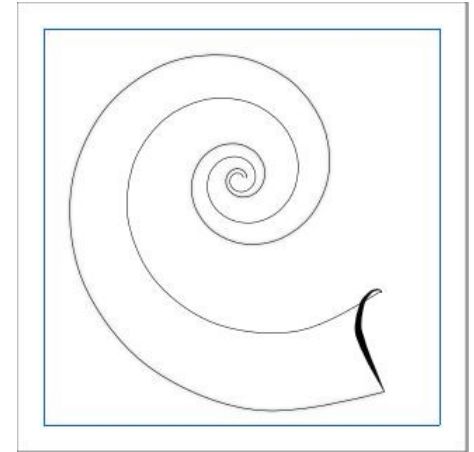

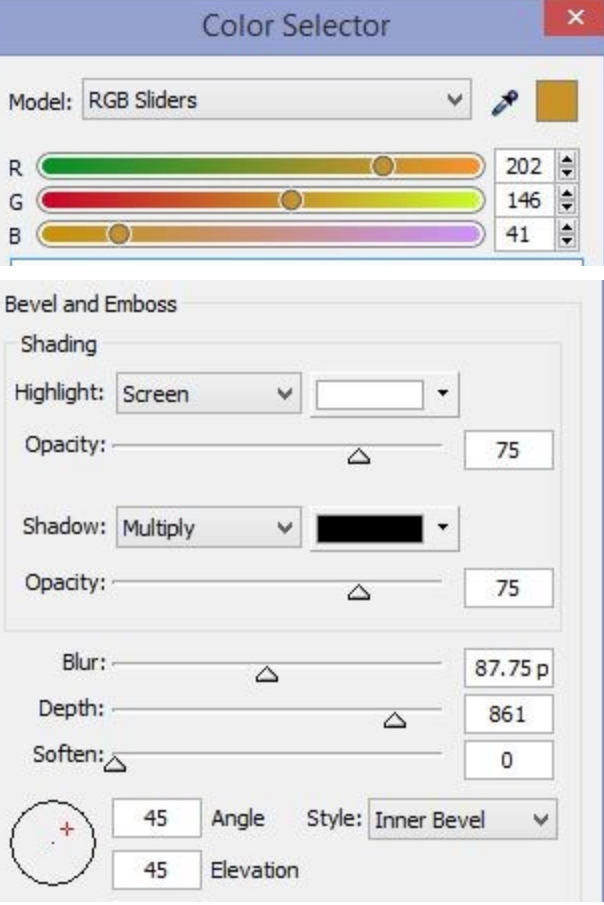

## 14. Place one of the black spirals behind and slightly to the right of the dark gold

Golden Spiral

- spiral, then group them. Before deselecting, make a copy and place it close by. After you have made a light gold spiral (next step) you will use this putaside dark gold spiral as your third spiral in the spiral fill. Repeating these actions after placing each spiral in the fill will make it easier to select the correct spiral as you advance; if you don't make a copy and set it aside each time, you will find it hard to click on the right spiral, that is, the completed one you need to copy in the row of spirals and then move to be the next ascending spiral.
- 15. Select another small black spiral. Go to Effects Color Fill and change the color to a light gold (R230 G 204 B126):

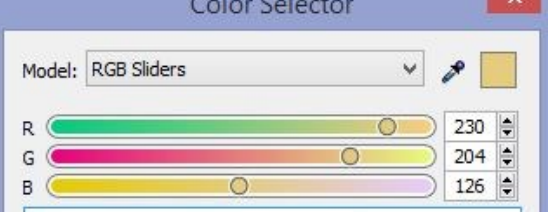

- 16. Apply the same Inner Bevel settings to this spiral as you used in Step 13. Place one of the black spirals behind and slightly to the right of the light gold spiral, then group them.
- 17. Place the light gold spiral to the left of the dark gold spiral. Before deselecting, make a copy and place it close by.
- 18. Now you are ready to fill in the large spiral placement guide with the small gold spirals. Put the dark gold spiral you placed aside to the left of the second (light gold) spiral. Make any adjustments needed due to the decreasing size and curve of the guide spirals. Click and drag a corner handle inward while holding down the Shift key to resize to a fixed aspect ratio. Use the Arrow Keys to move the spiral if necessary. Zoom in as needed to see what you are doing. The object is to keep the pointed end and the curved end of the spiral balanced within the guide. If the point or the curved end get ahead, the effect will soon become obvious and you will have to go back and redo your work. Not fun! After making your adjustments but before deselecting, make a copy and place it close by. Then select the light gold spiral you put aside and place it to the left of the third (dark gold) spiral. As before, make a copy before deselecting and place it nearby. On the right is what you should have now (along with copies of both spirals off to the side ready to be used as spirals 5 and 6):

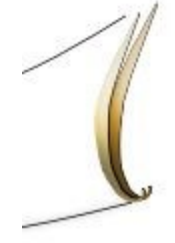

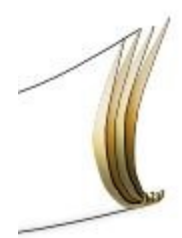

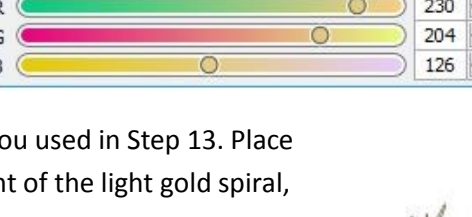

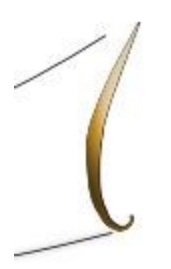

#### Golden Spiral

19. Continue around the guide, alternating dark gold spirals and light gold spirals as in Step 18. When you get near to the ends of the placement guide spirals, you will start getting some distortion, which is not at first visible except when zoomed in. To complete the filled spiral, I copied one of the larger dark gold spirals and placed it horizontally. Then I copied a smaller gold spiral and placed it vertically as the tip. In the image to the right I show copies of both of these to the side so that you can see just how large a spiral is needed in each case.

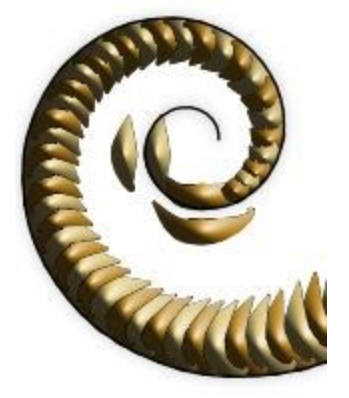

- 20. Go to the layer with your placement guide spirals and click on the eye in the Layers Tab to hide them.
- 21. Our final step is to create the background for our filled spiral. Create a new layer and move it to the bottom. In the Color Tab set the Fill to R 217 G 205 B 111. Draw out a Quick Rectangle to exactly fill the area within the lined margins. Then go to the Fill Tool and choose an Ellipse Gradient. The center of the Ellipse Gradient will be the gold R 217 G 205 B 111. For the outer color of the Ellipse Gradient, use this very dark brown: R 56 G 43 B 41. The gradient should look like this:

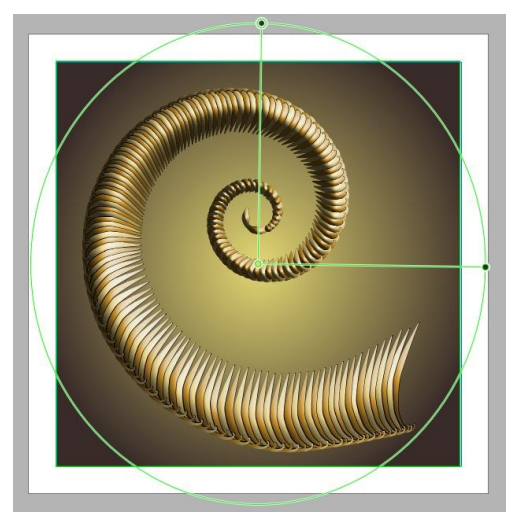

22. That's it! Your golden spiral is complete.

Copyright © Lynn Rainwater. This document may not be translated, duplicated, redistributed, or otherwise appropriated without permission.

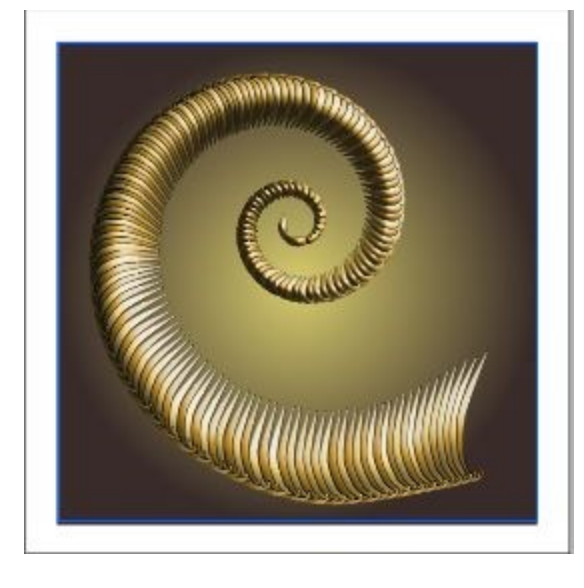